# **Het programma "PKspecial" installeren**

1. Ga naar [www.bommeltje.nl/website/biljarten/competitiebeheer/](http://www.bommeltje.nl/website/biljarten/competitiebeheer/) en scrol naar beneden tot je bij 'SpecialSoftware' komt; daar vind je

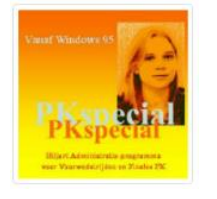

**[PKspecial \(v. 5.5\)](https://www.bommeltje.nl/documenten/PKspecial.msi)**

Voor de wedstrijdleider bij de verenigingen voor de administratie van Voorwedstrijden en Finales Persoonlijke Kampioenschappen. Met AVE-systeem en Systeem De Bruin, 2 tot 4 tafels, 3 tot 9 deelnemers en gebroken ronden.

- 2. download dit bestand en installeer het programma op de laptop
- 3. kopieer vanuit Program Files/PKspecial het bestand PKspecial.exe als icoontje naar het bureaublad

# **uitleg computerprogramma PKspecial**

## **invoer VOORRONDE**

Nieuwe wedstriid aanmaker

#### **een wedstrijd aanmaken:**

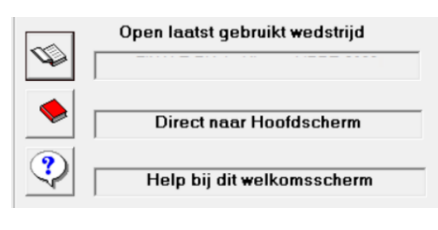

- na het opstarten van het programma met een dubbelklik op het icoontje op het bureaublad:
	- → klik op **het rode boekje** voor 'Direct naar Hoofdscherm'
- klik linksboven op Bestand/Nieuwe wedstrijd maken
- je komt nu in het **belangrijkste** scherm van het programma; hierin mag je geen fouten maken, want dat heeft invloed op het correct functioneren van de voorronde

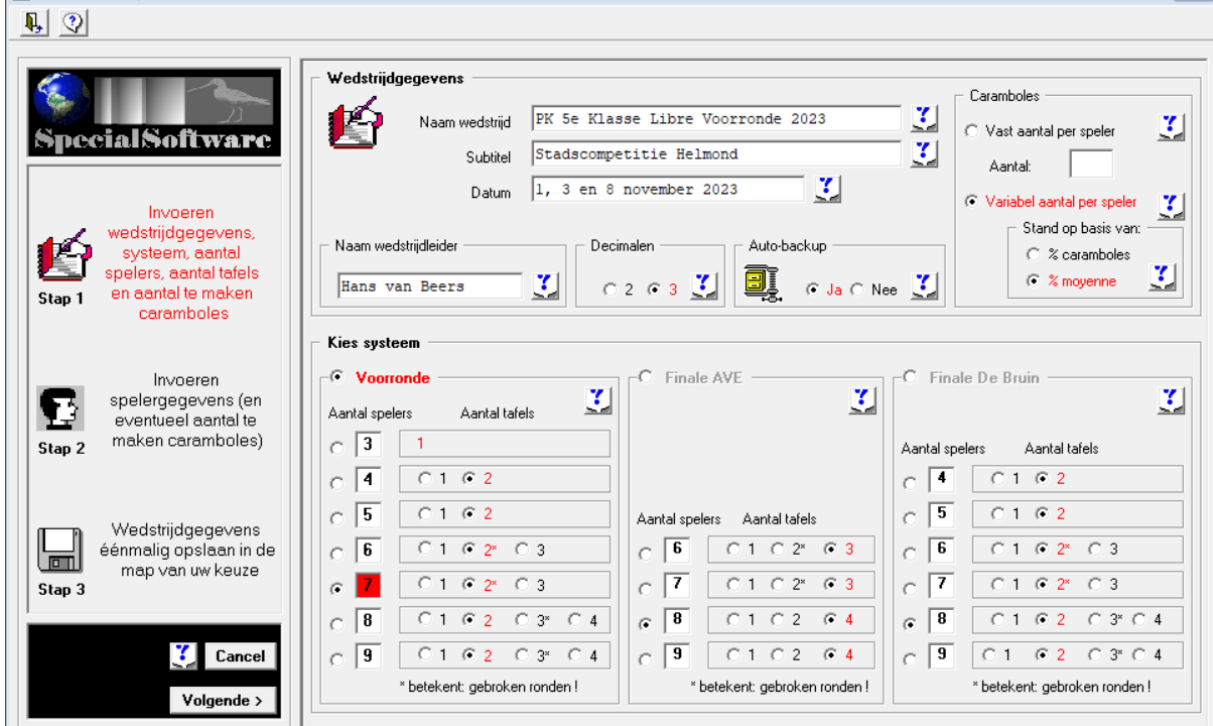

- *als voorbeeld is hier een fictieve PK 5 <sup>e</sup> Klasse Voorronde 2023 ingevoerd*

- vul de correcte wedstrijd en de naam van de wedstrijdleider in en de belangrijkste:

 **3 Decimalen/Autobackup/Variabel aantal/% moyenne/Voorronde/7 spelers/2 tafels**

- controleer de invoer > tevreden > klik linksonder op 'Volgende'

- vul hier de gegevens in van de spelers op volgorde zoals in de uitnodiging en op de site [www.stchelmond.nl](http://www.stchelmond.nl/) / PK / Uitnodiging PK finale … Klasse.pdf

- controleren > tevreden > klik op 'Volgende'
- hier kun je aangeven waar de aangemaakte wedstrijd moet worden opgeslagen
- klik op 'Opslaan' en 'OK' >> je bent nu klaar om het programma te gebruiken
- afsluiten: klik rechtsboven op het X / Sluiten

**NB:** is er 1 speeltafel beschikbaar >> 1 tafel ingeven!!

## **PKspecial VOORRONDE gebruiken:**

- na het opstarten van het programma met een dubbelklik op het icoontje: → klik op **het geopende boekje** (bovenste regel) 'Open laatst gebruikte wedstrijd'
- onder de knop '**Wedstrijdbeheer**' kun je controleren of de ingevoerde gegevens kloppen en ev. wijzigingen aanbrengen
- onder de knop '**Spelerbeheer**' kun je controleren of de ingevoerde spelersgegevens kloppen en ev. wijzigingen aanbrengen (bv. een speler is niet aanwezig)
- klik op '**Uitslagen**' → je ziet alle wedstrijden van deze voorronde:
	- 11 shifts betekent 4 shifts op de  $1^e$  speeldag, 4 shifts op de  $2^e$  speeldag en 3 shifts op de 3<sup>e</sup> speeldag
	- klik op het **groene** nummer van de speler die met wit speelt en dat overeenkomt met zijn naam en de wedstrijd verschijnt rechts in het veld
	- uitslag invullen  $\rightarrow$  gemaakte caramboles > knop Tab > beurten > Tab > hoogste serie > Tab > gemaakte caramboles 2<sup>e</sup> speler > Tab > hoogste serie > ingevoerde gegevens contoleren met wedstrijdformulier > akkoord dan:
	- klik op **Check invoer** → moyenne uitlezen en vergelijken met wedstrijdformulier → **Akkoord: opslaan**
	- klik op het volgende groene nummer enz. tot alle uitslagen van deze speeldag zijn ingevoerd
- ga de volgende speeldag na het opstarten van het programma weer verder met punt 1 in deze uitleg enz. enz.

Om het programma te gebruiken heb je verder alleen de knoppen '**Uitslagen**' en '**Stand**' nodig. De rest wijst zich vanzelf, veel succes!

**NB**:

- in een voorronde staan alle te spelen wedstrijden reeds gepland; je hoeft alleen de uitslagen van de wedstrijden in te voeren, het computerprogramma doet de rest
- met het witte kruisje rechtsboven in de geopende bladzijde (dus niet helemaal rechts boven in de hoek, want dan sluit je het programma!) kun je een geopende bladzijde sluiten en bijvoorbeeld op **Stand** klikken om de actuele stand te zien → sluiten met het witte kruisje en de bladzijde openen die jij wilt openen > bijvoorbeeld **Uitslagen**

## **uitleg invoer computerprogramma PKspecial FINALE > systeem De Bruin**

#### **een wedstrijd aanmaken:**

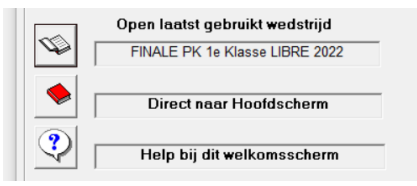

- na het opstarten van het programma met een dubbelklik op het icoontje op het bureaublad:
	- → klik op **het rode boekje** voor 'Direct naar Hoofdscherm'
- klik linksboven op Bestand/Nieuwe wedstrijd maken
- je komt nu in het **belangrijkste** scherm van het programma; hierin mag je geen fouten maken, want dat heeft invloed op het correct functioneren van de finale

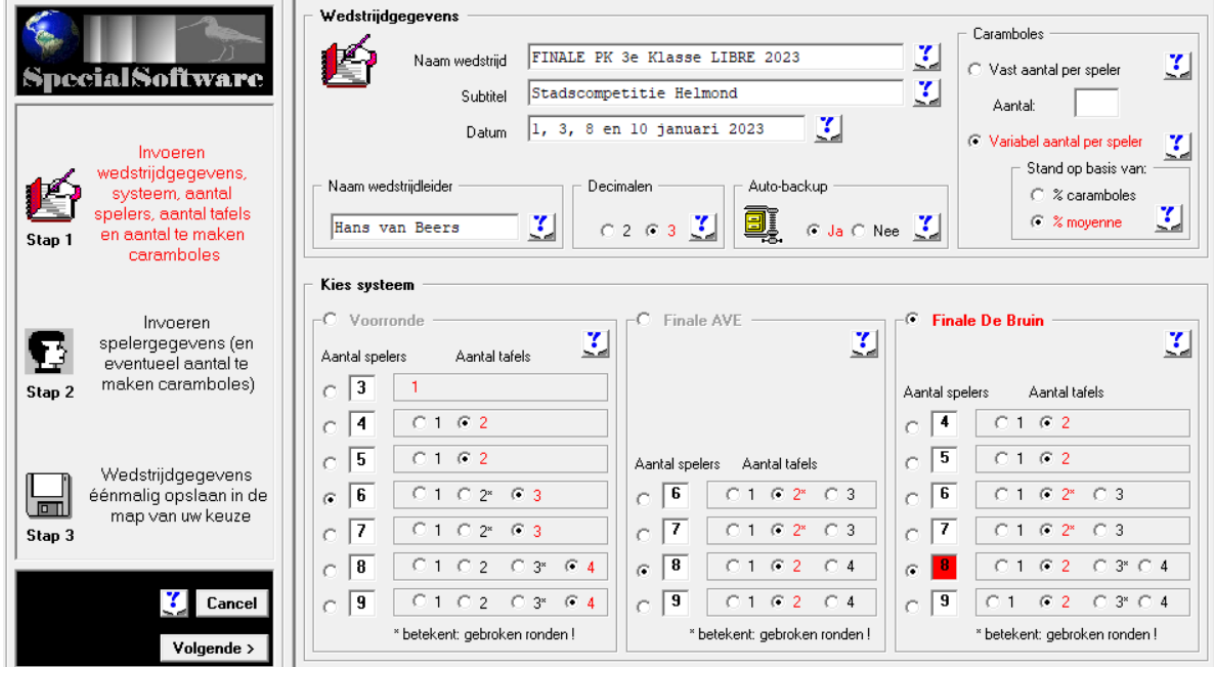

- *als voorbeeld is hier de Finale PK 3<sup>e</sup> Klasse 2023 ingevoerd*
- vul de correcte wedstrijd en de naam van de wedstrijdleider in en de belangrijkste:
- **3 decimalen/autobackup/variabel aantal/% moyenne/Finale De Bruin/8 spelers/2 tafels**
- controleer de invoer > tevreden > klik linksonder op 'Volgende'
- vul hier de gegevens in van de spelers op volgorde zoals in de uitnodiging en op de site [www.stchelmond.nl](http://www.stchelmond.nl/) / PK / Uitnodiging PK finale … Klasse.pdf
- controleren > tevreden > klik op 'Volgende'
- hier kun je aangeven waar de aangemaakte wedstrijd moet worden opgeslagen
- klik op 'Opslaan' en 'OK' >> je bent nu klaar om het programma te gebruiken
- afsluiten: klik rechtsboven op het X / Sluiten

# **PKspecial FINALE > systeem De Bruin gebruiken:**

- na het opstarten van het programma met een dubbelklik op het icoontje:
- → klik op **het geopende boekje** (bovenste regel) 'Open laatst gebruikte wedstrijd'
- onder de knop '**Wedstrijdbeheer**' kun je controleren of de ingevoerde gegevens kloppen en ev. wijzigingen aanbrengen
- onder de knop '**Spelerbeheer**' kun je controleren of de ingevoerde spelersgegevens kloppen en ev. wijzigingen aanbrengen (bv. een reservespeler moet worden ingevoerd)
- klik op '**Ronden' → Ronde 1** komt in beeld en je ziet het programma van de 1<sup>e</sup> ronde met 4 wedstrijden mét de tafelindeling → klik op **sluiten** links boven Ronde 1
- klik op '**Uitslagen**' → je ziet de 4 wedstrijden van deze ronde:
	- klik op het **groene** nummer van de speler die met wit speelt en dat overeenkomt met zijn naam en de wedstrijd verschijnt rechts in het veld
	- uitslag invullen  $\rightarrow$  gemaakte caramboles > knop Tab > beurten > Tab > hoogste serie > Tab > gemaakte caramboles 2<sup>e</sup> speler > Tab > hoogste serie > ingevoerde gegevens contoleren met wedstrijdformulier > akkoord dan:
	- klik op '**Check invoer**' → moyenne uitlezen en vergelijken met wedstrijdformulier → '**Akkoord**'**: opslaan**
	- klik op het volgende groene nummer enz. tot alle uitslagen van deze ronde zijn ingevoerd
- klik op '**Ronden**' → klik daaronder op '**Maak ronde**'
	- Ronde 2 komt in beeld en je ziet het programma van de 2<sup>e</sup> ronde met 4 wedstrijden mét de tafelindeling → klik op '**Sluiten**' links boven Ronde 2
- ga weer verder met punt 3 in deze uitleg enz. enz.
- met het witte kruisje rechts boven in de geopende bladzijde (dus niet helemaal rechts boven in de hoek, want dan sluit je het programma!) kun je een geopende bladzijde sluiten en bijvoorbeeld op '**Stand**' klikken om de actuele stand te zien → sluiten met het witte kruisje en de bladzijde openen die jij wilt openen > bijvoorbeeld '**Uitslagen**'

De rest wijst zich vanzelf, veel succes!

### **NB**:

- is er maar 1 speeltafel dan moet je niet vergeten bij invoer van de wedstrijdgegevens 1 aan te klikken!
- alleen bij een FINALE moet je telkens een nieuwe ronde aanmaken >> een finale wordt gespeeld met een systeem waarbij telkens de hoogst geklasseerde tegen de laagst geklasseerde speelt enz. enz. Er zijn 7 ronden en 4 speeldagen en iedereen speelt 2 wedstrijden op de eerste 3 dagen en 1 wedstrijd op de laatste speeldag >> **tip bij 2 speeltafels**: de laatste dag op 2 tafels beginnen en de laatste 2 wedstrijden op tafel 1 spelen, zodat de finalewedstrijd alle aandacht krijgt (tafel 2 wordt afgedekt na de 1<sup>e</sup> wedstrijd)
- **let op**: *bij 7 spelers spreekt het PKspecial van shifts i.p.v. ronden, omdat de ronden gebroken zijn; na elke 3x 2 wedstrijden worden de shifts in het systeem automatisch aangepast >> hoogste - laagste indien nog niet gespeeld*